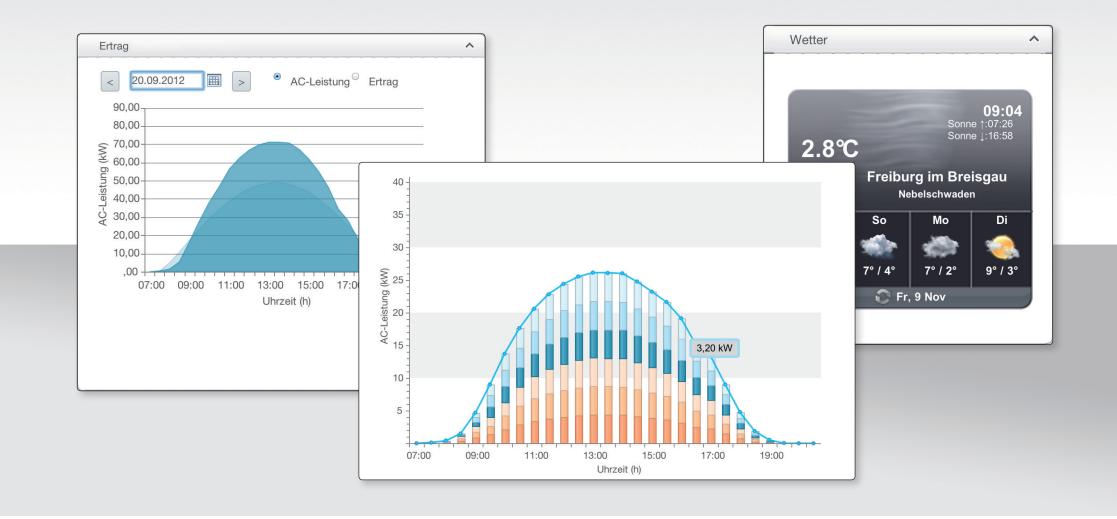

**User manual** 

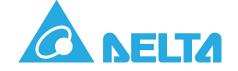

## **Table of Contents**

| egister and login                             | 3  |
|-----------------------------------------------|----|
| et up a PV system (Quick Start Guide)         | 6  |
| ne home page of the SOLIVIA Monitoring Portal | 6  |
| atistics                                      | :0 |
| essages                                       | 0  |
| anage my account                              | 1  |
| nange password                                | 2  |
| anage customers (for engineers only)          | 3  |

To use the SOLIVIA Monitoring Portal, you must register as a user with Delta.

If you already have a user account (e.g. via the PV Planner), you can use this login data and do not need to register again.

# You can access SOLIVIA Monitoring via <a href="http://monitoring.solar-inverter.com">http://monitoring.solar-inverter.com</a>

(If you are reading this manual on a computer and are connected to the Internet, you can use this link to access the website directly.)

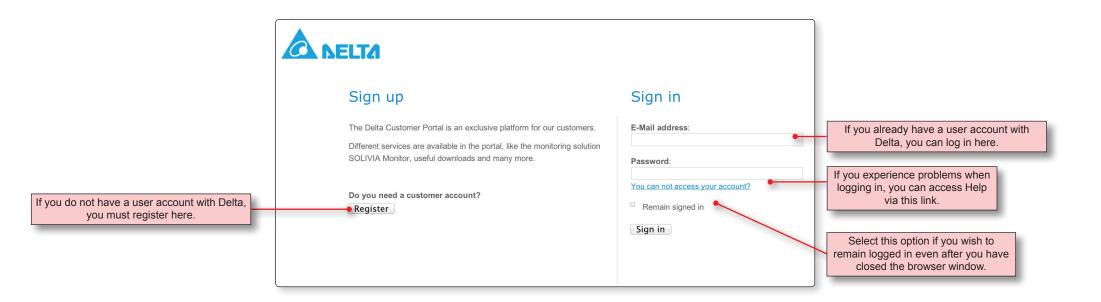

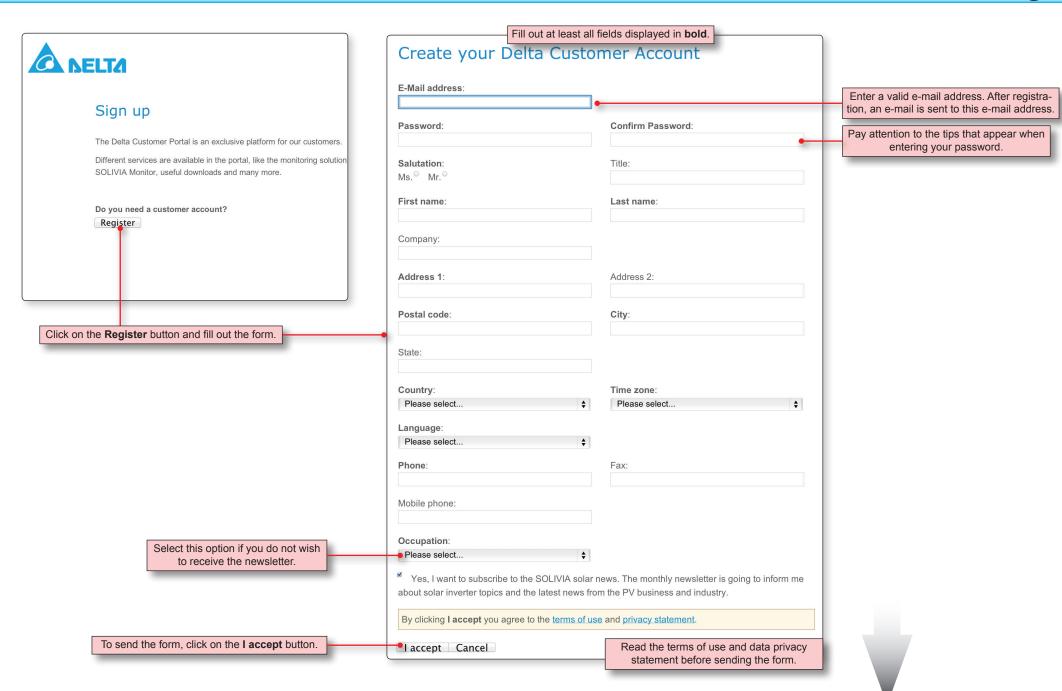

After sending the registration form, you will receive an e-mail much like the following:

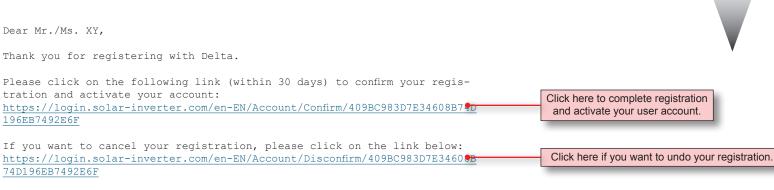

Your data will then be deleted from the database.

#### Note:

- If the links do not work, please copy them into the address bar of your browser.
- The links will become invalid after successful confirmation.

With kind regards,
Your SOLIVIA team at Delta

After completing registration, you can log in at <a href="http://monitoring.solar-inverter.com">http://monitoring.solar-inverter.com</a>.

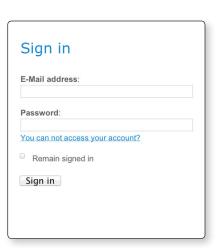

### Set up a PV system | General information

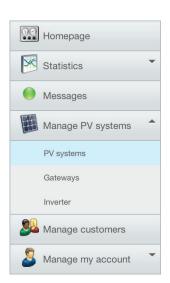

In the *PV Systems* section, which you can access via the menu on the left of the SOLIVIA Monitoring Portal, you can create and manage your PV systems.

When creating a new PV system, you must ensure that you follow the correct sequence.

1. If the new PV system is for one of your customers and they are not yet registered in the SOLIVIA Monitoring Portal, you should first create a user account for the customer (*Manage customers* section).

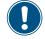

The Customer section is only displayed if you are registered as an *installer* in SOLIVIA Monitoring.

- ► Contact Delta Solar Support if you want to register as an installer.
- 2. Switch to the Manage PV systems section.
- Create a new PV system and assign it to a customer, if necessary.
- 4. Create the data for the gateways used in the PV system.
- 5. Finally, enter the data for all solar power inverters that are installed in the PV system and connected to a gateway.

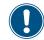

The following pages describe the individual steps in detail.

### Set up a PV system | Overview

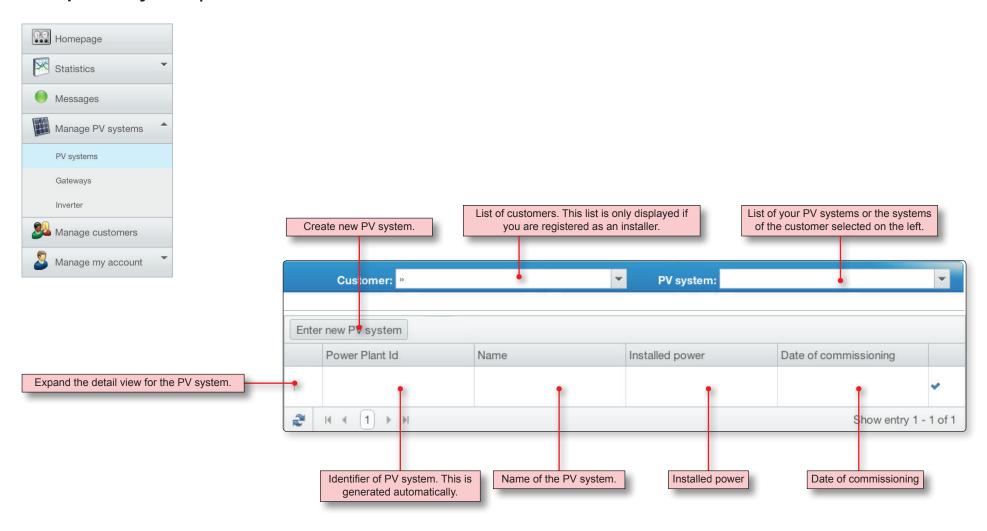

### Set up a PV system | Create a new PV system

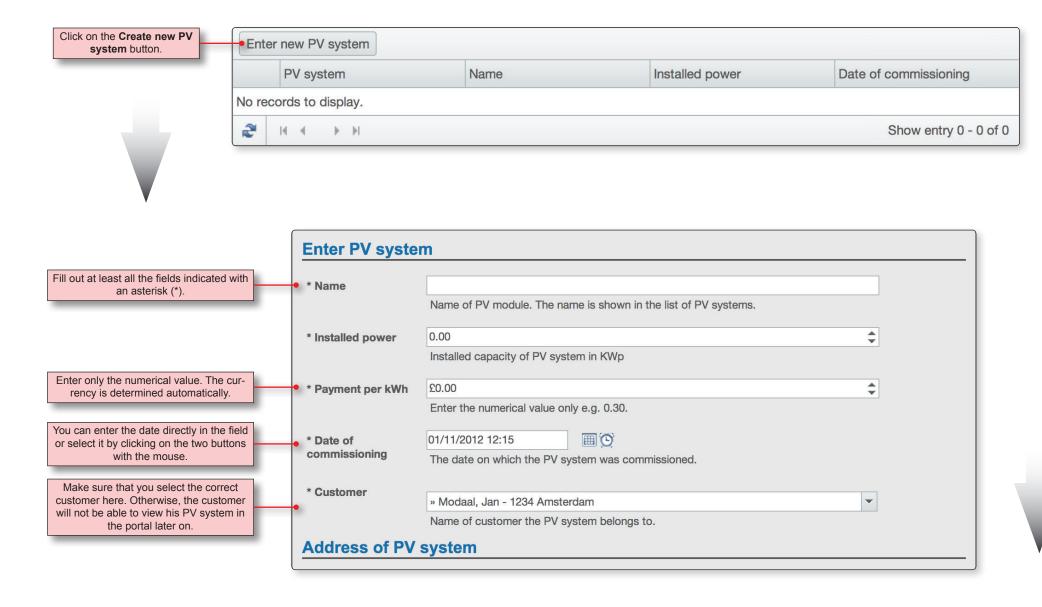

### Set up a PV system | Create a new PV system

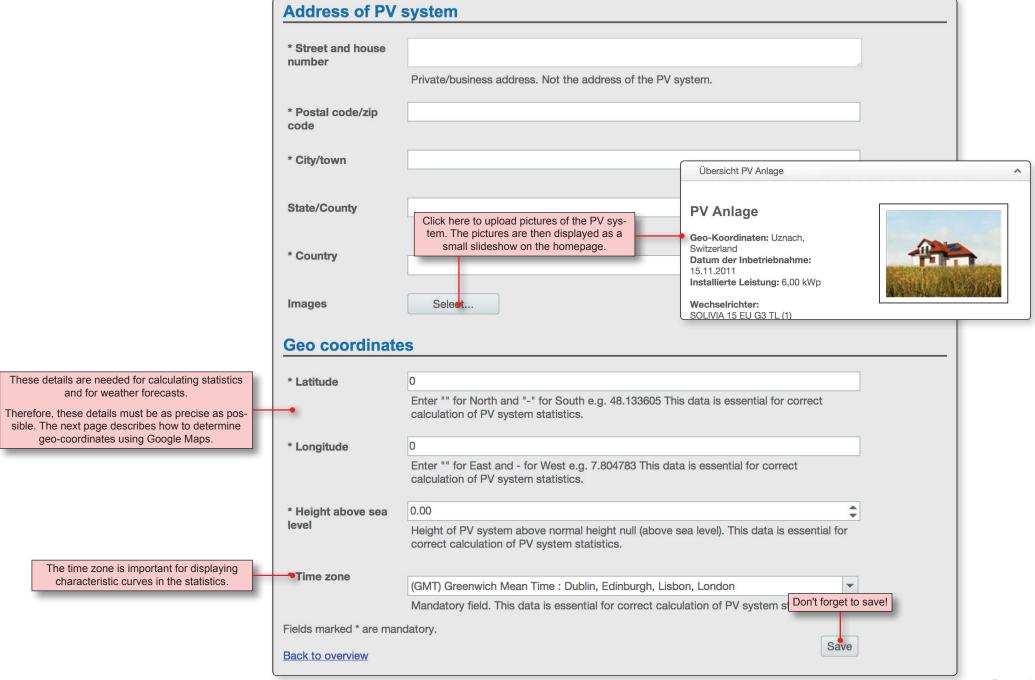

### Set up a PV system | Determine geo-coordinates with Google Maps

If you do not know the geo-coordinates (latitude and longitude) of the PV system, you can determine the geo-coordinates with Google Maps.

### Open the Google website www.google.de

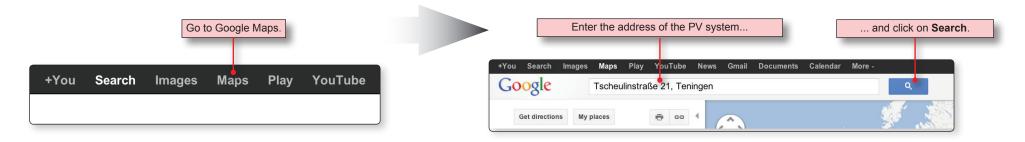

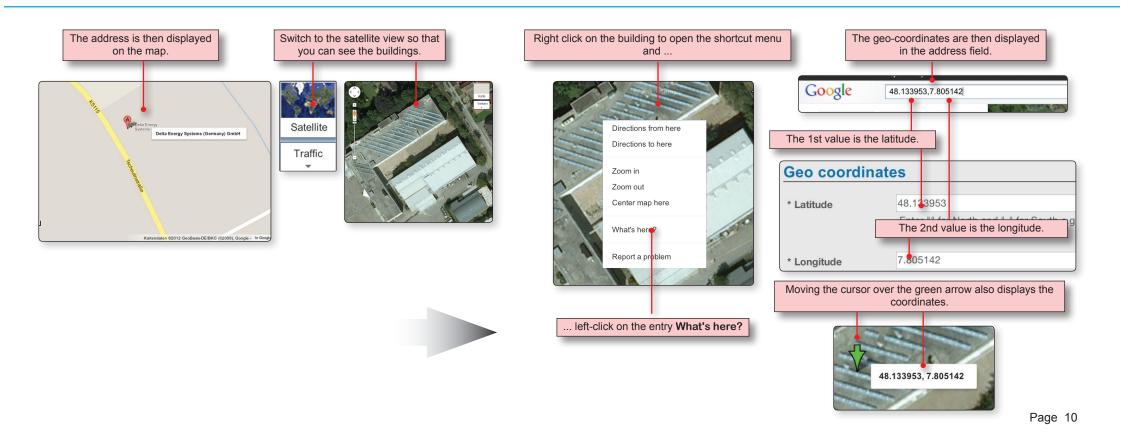

### Set up a PV system | Gateways | Overview

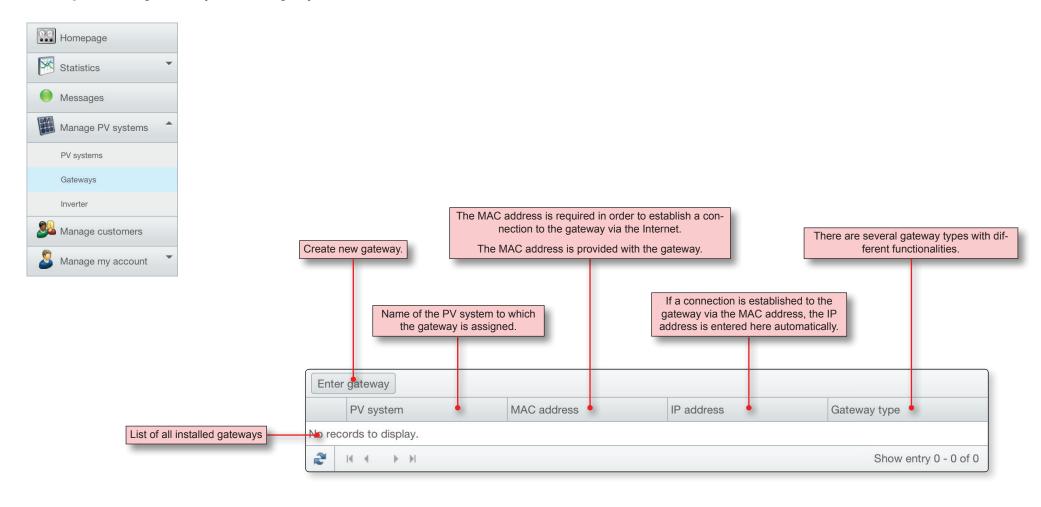

### Set up a PV system | Gateways | Create a new gateway

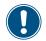

Before you can create a new gateway, at least one PV system must be created! Otherwise, you will receive an error message!

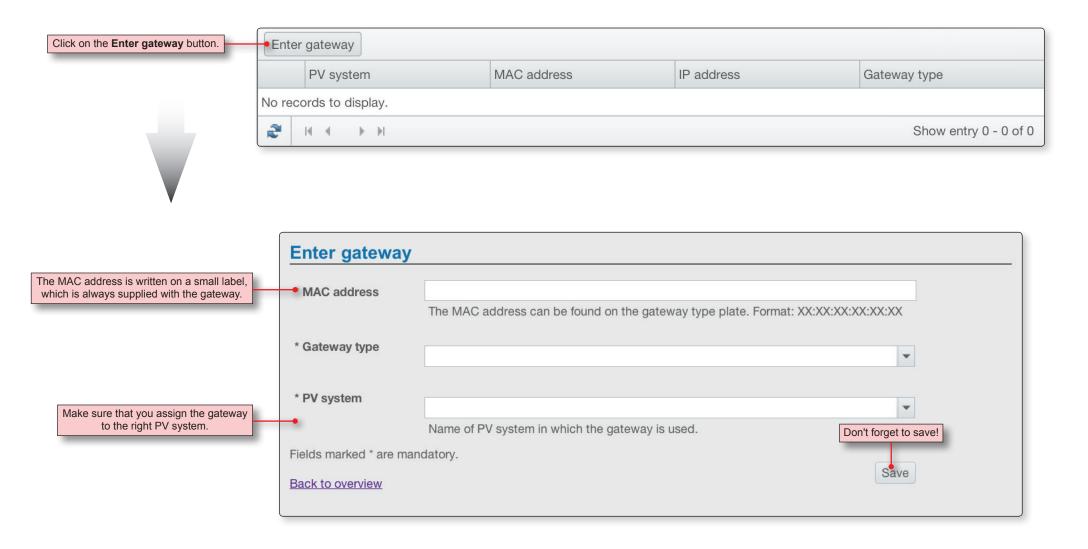

### Set up a PV system | Power inverter | Overview

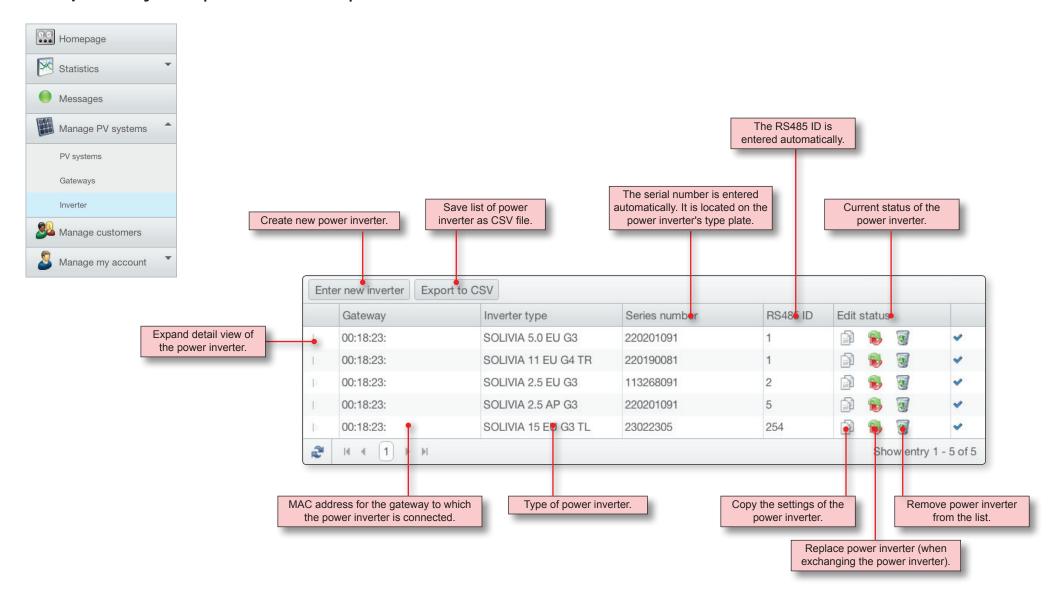

### Set up a PV system | Power inverter | Create power inverter

As soon as the gateway has been identified via the MAC address, the SOLIVIA Monitoring Portal automatically calls the connected power inverter.

If all power inverters are correctly connected with one another via the RS485 interface and a different RS485 ID is configured for every power inverter, then all power inverters are automatically recognized.

#### There is no need to create a power inverter manually!

The identified power inverters are entered in the list.

If not all power inverters of the PV system are displayed, check whether all power inverters are correctly connected with one another via the RS485 interface and a different RS485 ID is configured for every power inverter.

Each power inverter automatically transfers various information to the SOLIVIA Monitoring Portal (e.g. the serial number and the RS485 ID). This information is also displayed.

The details for the MPP tracker must be entered manually. See the descriptions on the next page.

Inverter

[1] SOLIVIA 5.0 EU G3

[2] SOLIVIA 2.5 EU G3

[1] SOLIVIA 11 EU G4 TR

[254] SOLIVIA 15 EU G3 TL

[254] SOLIVIA 15 EU G3 TL

Select the power inverter to which

you want to copy the settings for

the current power inverter.

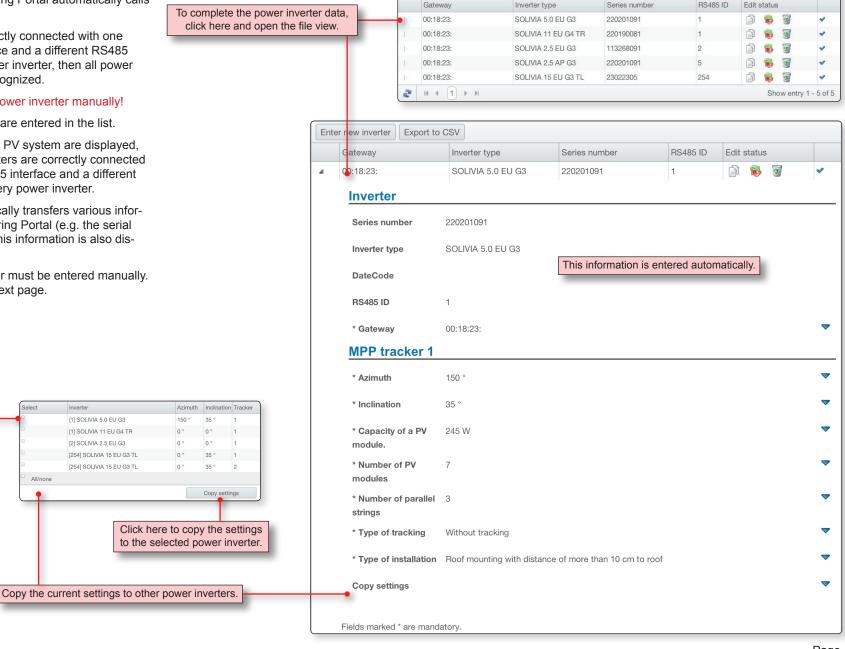

Enter new inverter | Export to CSV

## Set up a PV system | Power inverter | Create power inverter

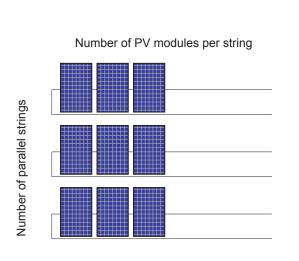

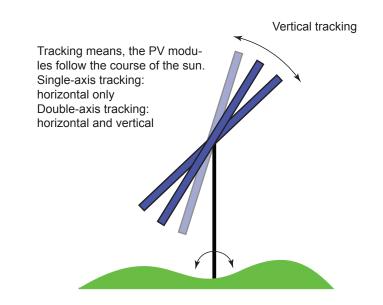

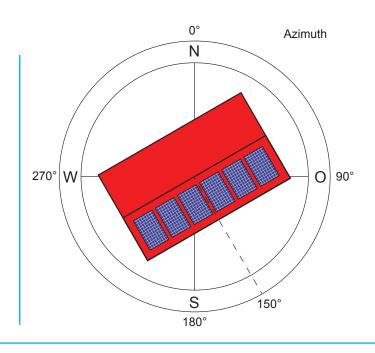

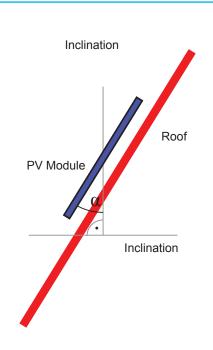

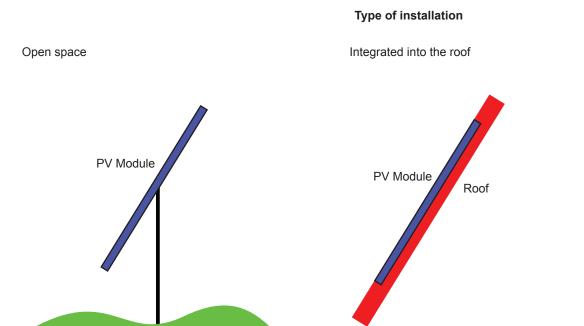

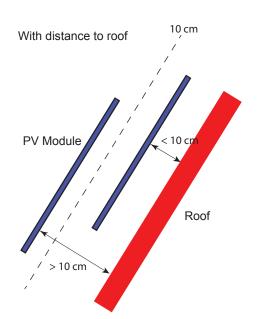

### Homepage | Overview

# **SOLIVIA Monitoring**

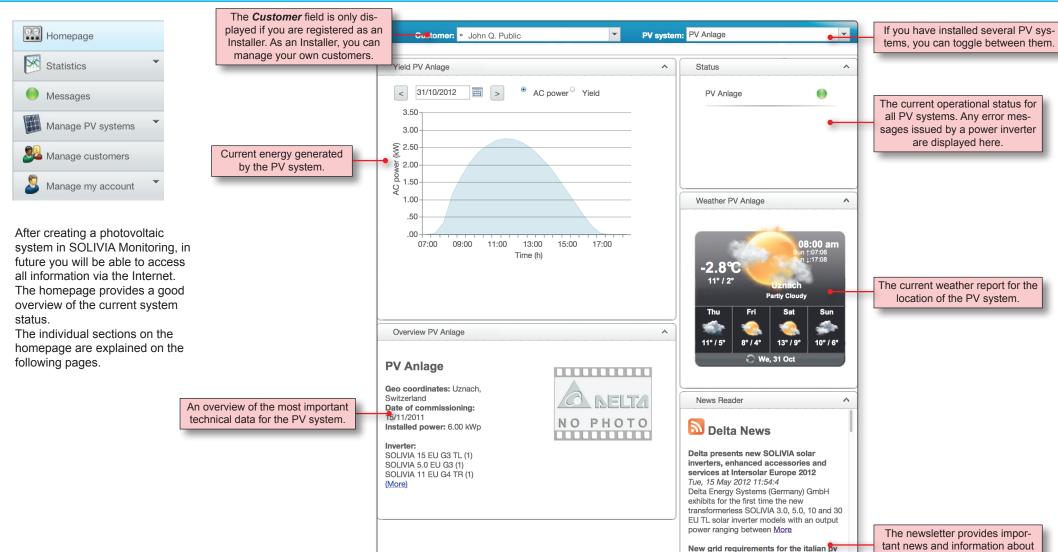

wers & questions (FAQ) | Data privacy statement | Usage conditions

The lower section provides links to important information

and social networks.

market

voltage More

Mon, 23 Apr 2012 7:42:10
At the 8th of March, the "Autorità per I
'Energia Elettrica e il Gas" (AEEG) released a
new regulation applying for PV installations
that are connected to the low and mid

Radio-based communications solution for the SOLIVIA solar inverters from Delta

**.** 6

Delta and Delta products.

The "Yield" section displays the current and daily values for generated AC power and yield (energy).

The information is updated automatically every 30 minutes.

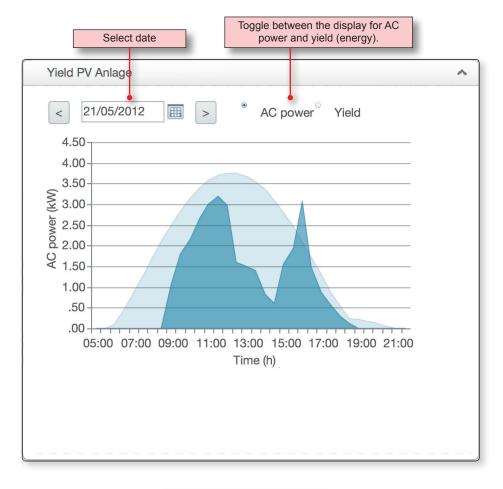

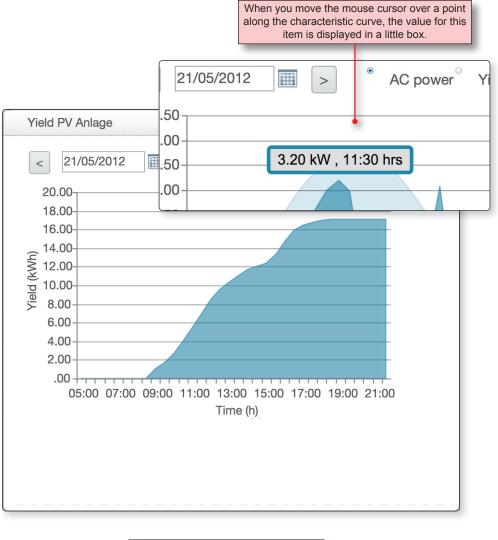

Display yield (energy) in kWh.

The light blue graph in the background represents the maximum possible AC power achievable if the sun shines all day.

Display AC power in kW.

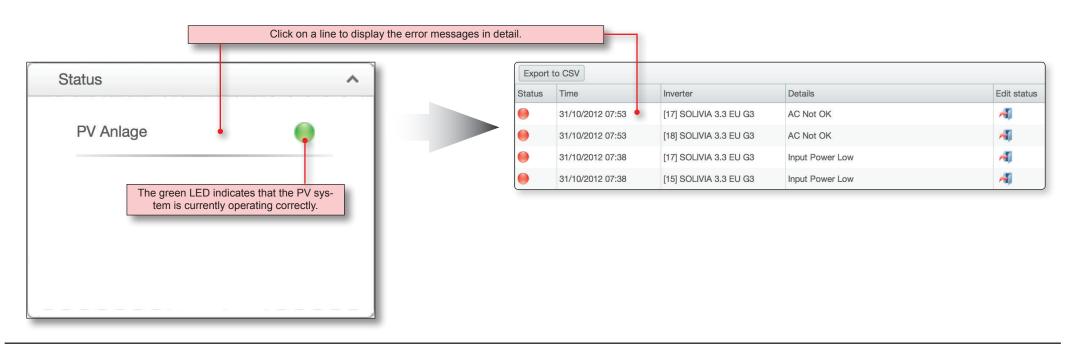

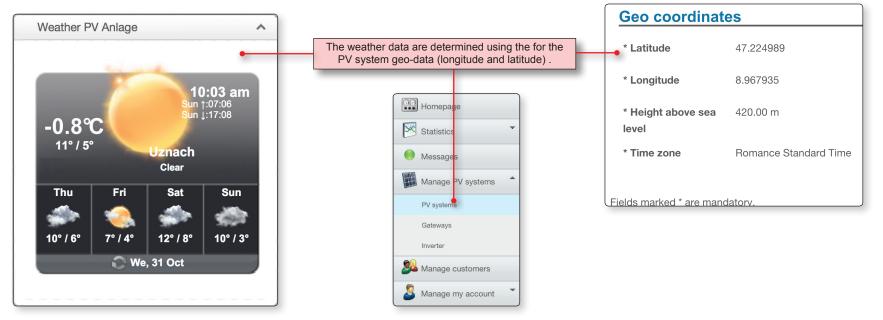

### Homepage | "Overview" section

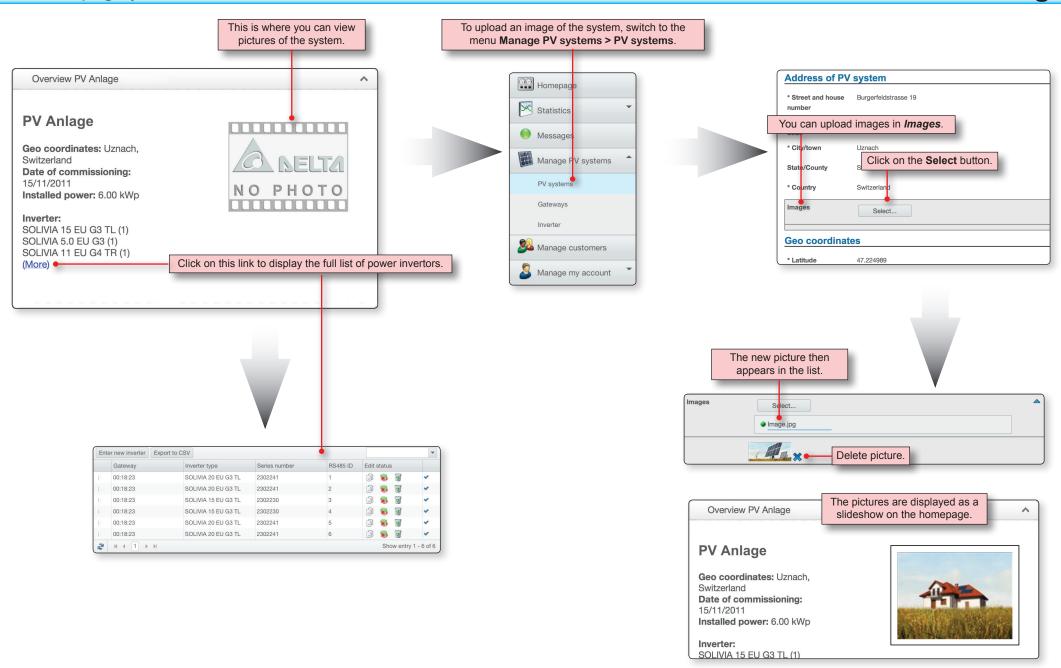

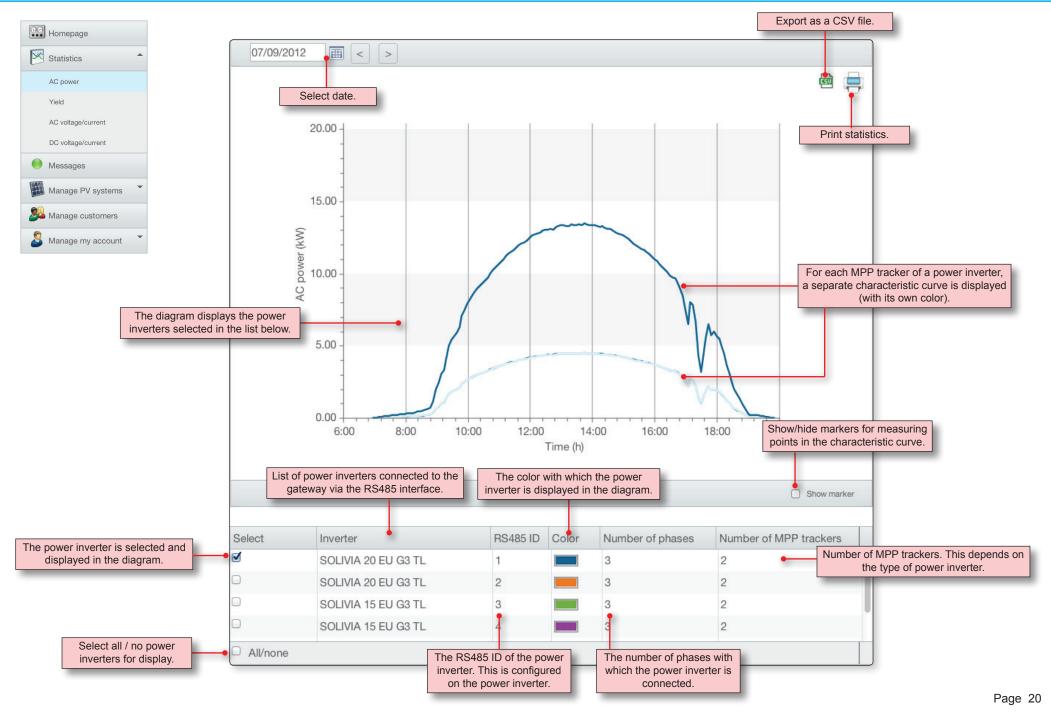

The displayed power is the average for the configured calculation period.

The calculation period depends on the time intervals at which the gateway data is transferred to the monitoring portal.

The time interval can be configured in the gateway configuration software.

#### **Tool tips**

Additional information is displayed when you move the cursor over the graph line or bar:

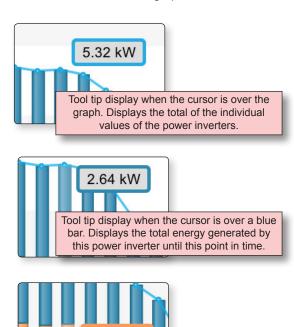

2.67 kW

The color of the tool tip always matches the bar over which the cursor is positioned.

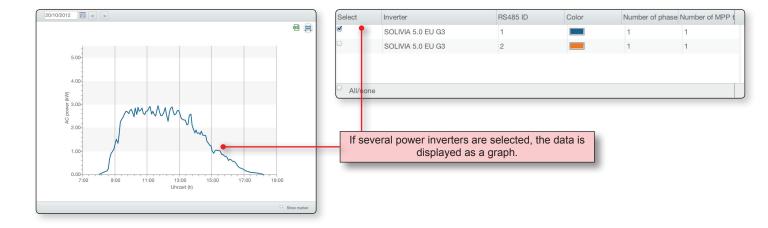

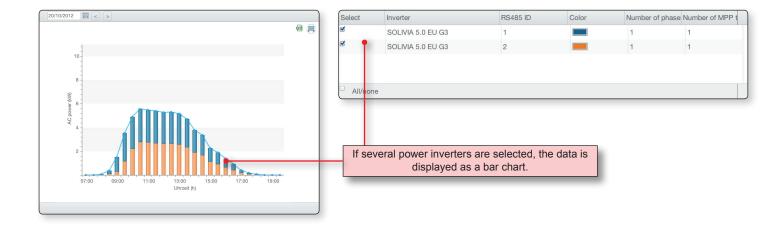

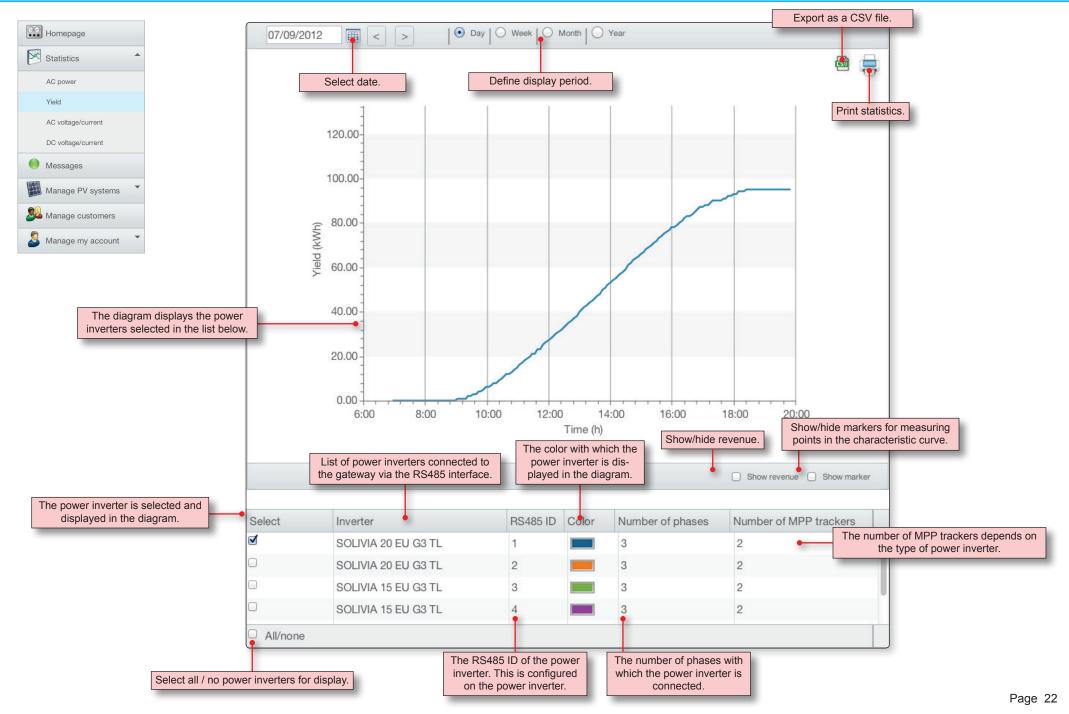

### Statistics | Yield | Display periods

# **SOLIVIA Monitoring**

The statistics for the AC energy can be displayed for different periods:

- Day
- Week
- Month
- Year

You can switch the Y axis for the diagram between kWh and revenue (e.g. in euros).

The diagram display depends on the number of power inverters selected in the list.

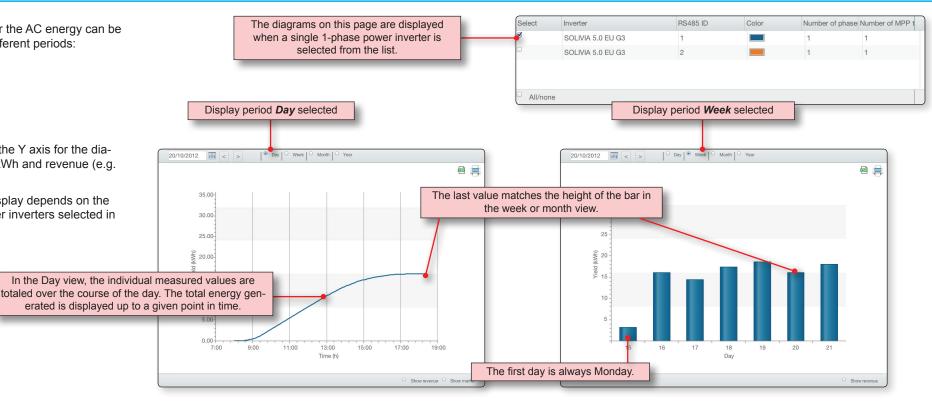

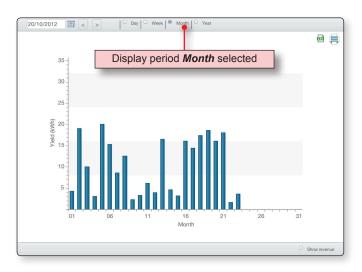

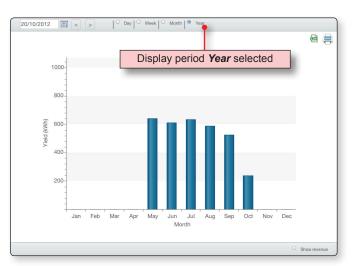

If several power inverters are selected in the list, the type of diagram display changes.

#### **Tool tips**

Additional information is displayed when you move the cursor over the graph line or bar:

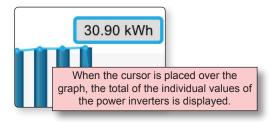

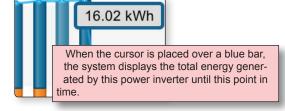

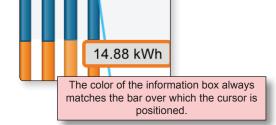

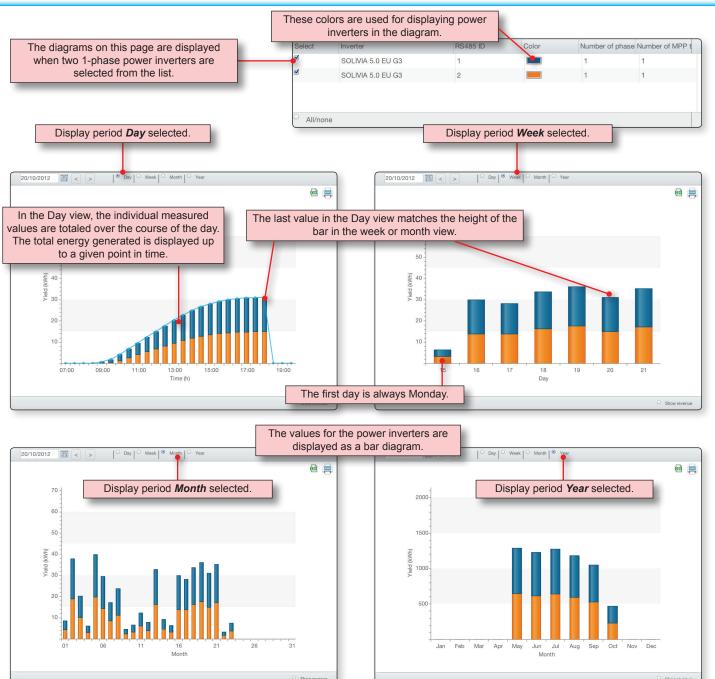

### Statistics | Yield | Display revenue

You can switch the display for yield between kWh and revenue (e.g. in euros).

Switching only changes the Y axis, the diagram itself does not change.

To display revenue, however, a value must be entered in **Manage PV systems > PV systems** in the field **Payment per kWh**.

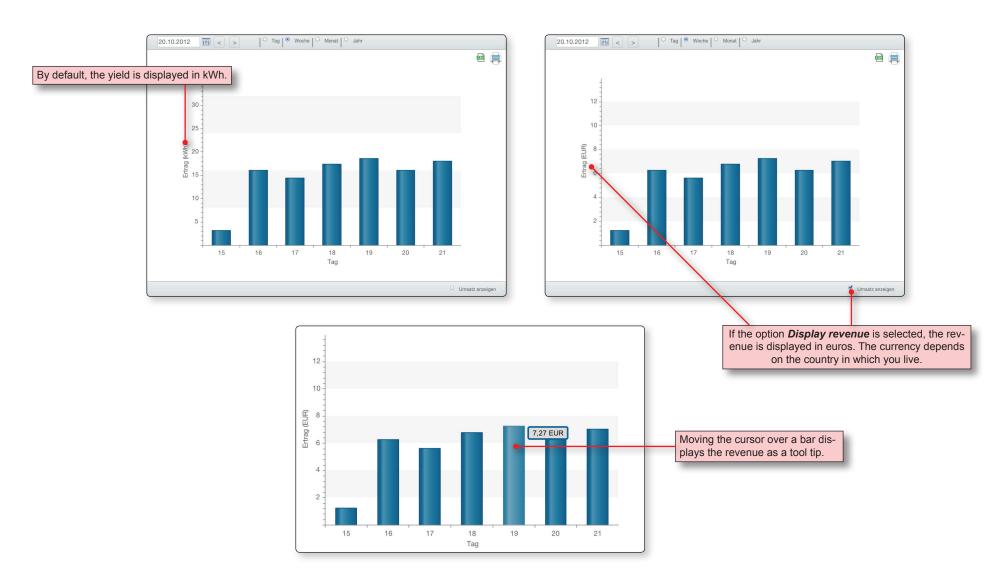

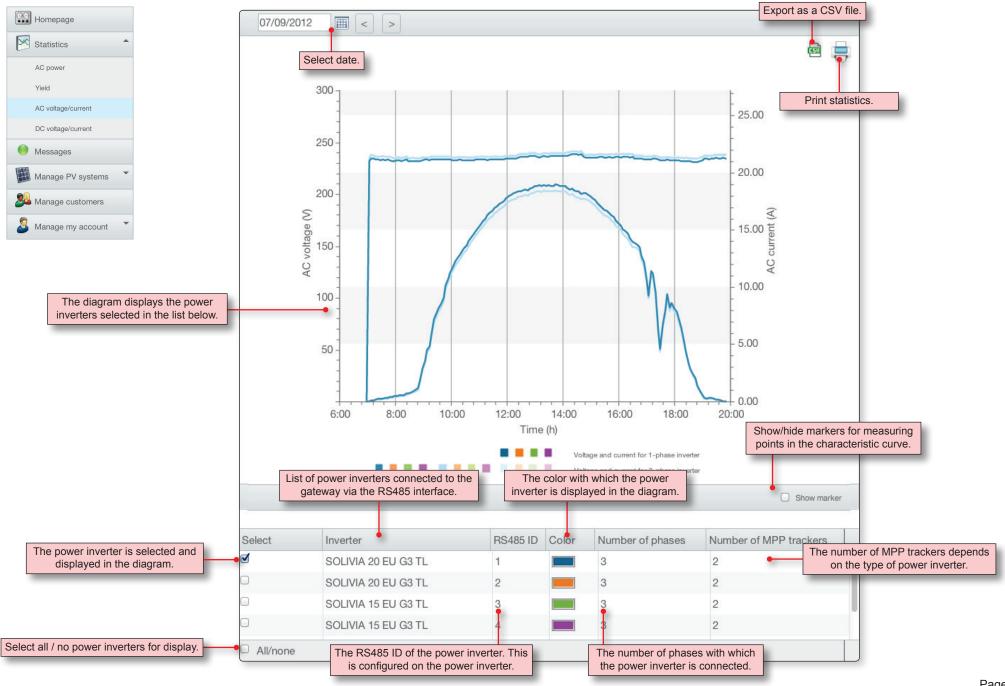

### Statistics | AC voltage/current | Diagrams

# **SOLIVIA Monitoring**

AC voltage and AC current are displayed for each phase.

This means that for 3-phase power inverters, six graphs are displayed.

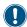

Because this display quickly becomes confusing, we recommend only ever displaying one power inverter at a time.

### Color coding

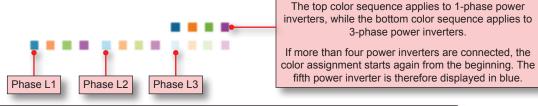

For 3-phase power inverters, the voltages and currents for each phase are displayed separately in different colors.

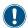

The 3-phase power inverters from Delta have integrated phase balancing, and therefore store the same current in each phase. This means that the graphs for the three phases are laid exactly one over the other and therefore only one graph is visible.

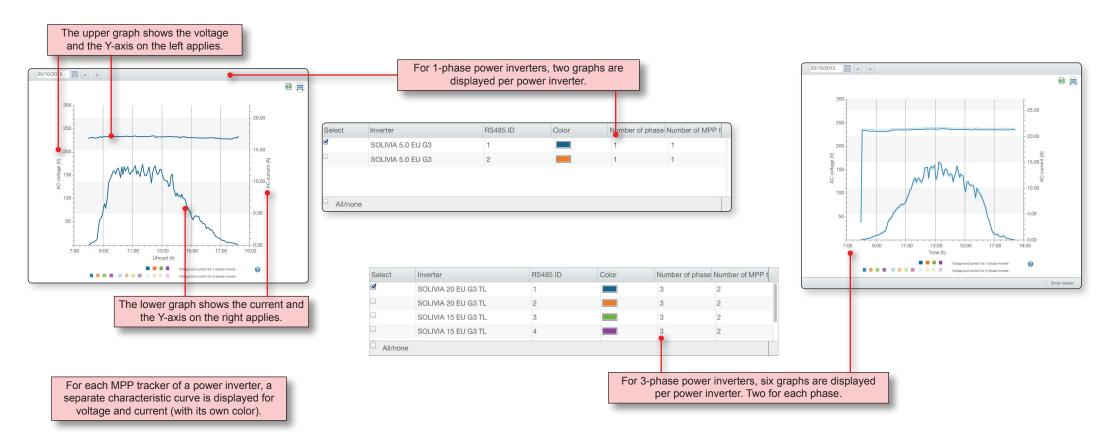

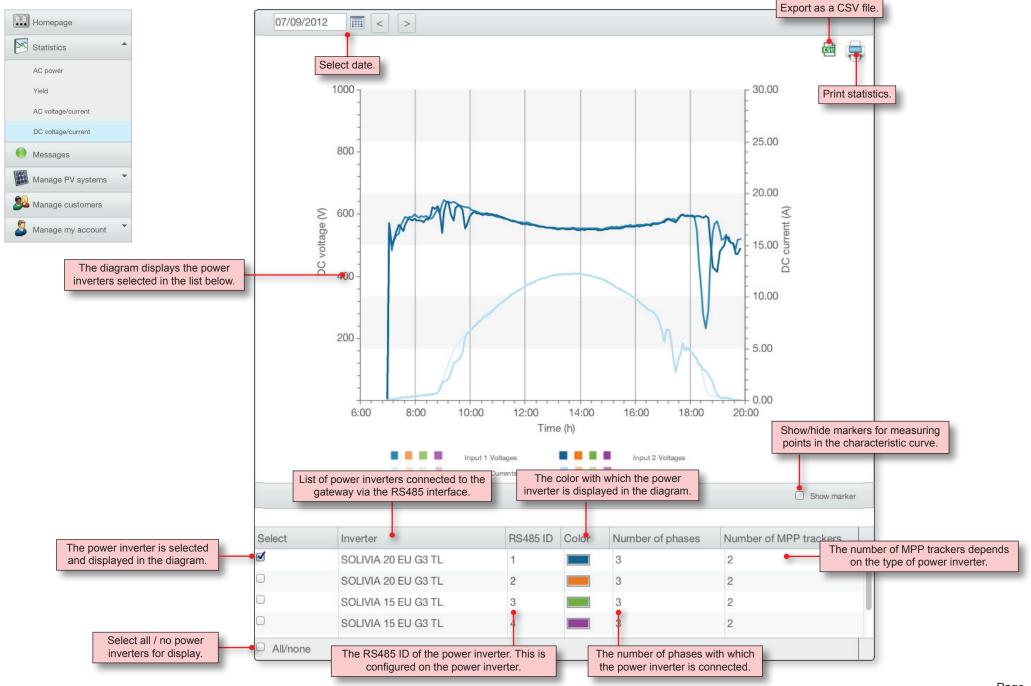

For every MPP tracker, DC voltage and DC current are displayed.

There are power inverters with one and two MPP trackers.

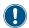

Because this display quickly becomes confusing, we recommend only ever displaying one power inverter at a time.

#### Color coding

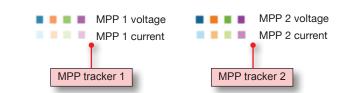

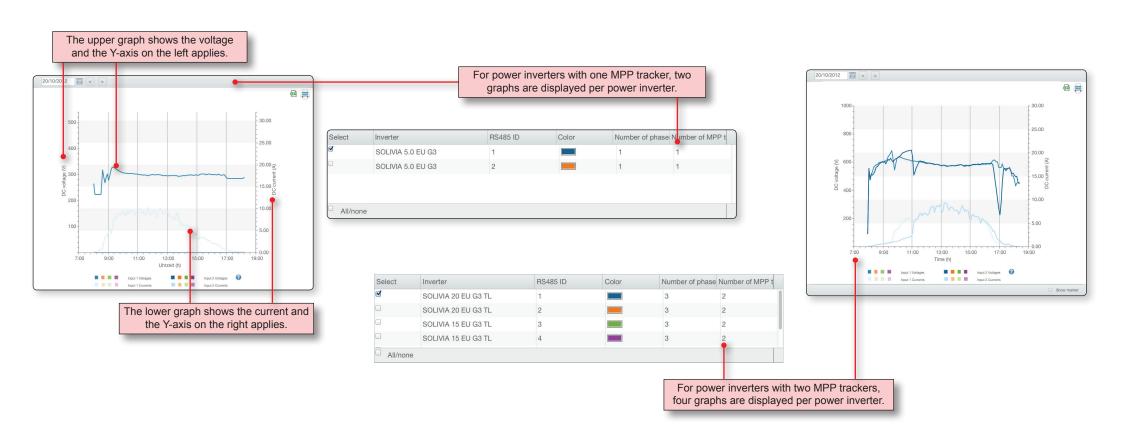

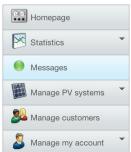

To improve password security, you should use a mixture of upper and lower case letters, as well as numbers and special characters.

Do not use passwords that you use elsewhere (e.g. for Internet banking).

RS485 ID and type of Date and time at which error occurred. power inverter. Short error text. Change error status manually. Export as a CSV file. Export to CSV Inverter Edit status The current status of the error. Details **Status** Time [16] SOLIVIA 3.3 EU G3 30/10/2012 07:46 Input Power Low [13] SOLIVIA 3.3 EU G3 30/10/2012 07:46 AC Not OK 30/10/2012 07:46 [14] SOLIVIA 3.3 EU G3 AC Not OK 30/10/2012 07:46 [13] SOLIVIA 3.3 EU G3 Input Power Low [15] SOLIVIA 3.3 EU G3 30/10/2012 07:46 AC Not OK 30/10/2012 07:41 [17] SOLIVIA 3.3 EU G3 Input Power Low 30/10/2012 07:31 [14] SOLIVIA 3.3 EU G3 Input Power Low [18] SOLIVIA 3.3 EU G3 30/10/2012 07:31 Input Power Low 30/10/2012 07:21 [17] SOLIVIA 3.3 EU G3 AC Not OK 30/10/2012 07:21 [16] SOLIVIA 3.3 EU G3 AC Not OK Update list. 1 2 3 ▶ № Show entry 1 - 10 of 22 Scroll through the error list.

### Manage my account | Personal details

# **SOLIVIA Monitoring**

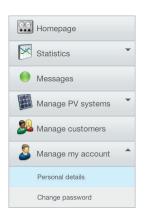

In this section, you can manage your personal data.

Fill out at least the fields indicated with an asterisk (\*).

#### How to use

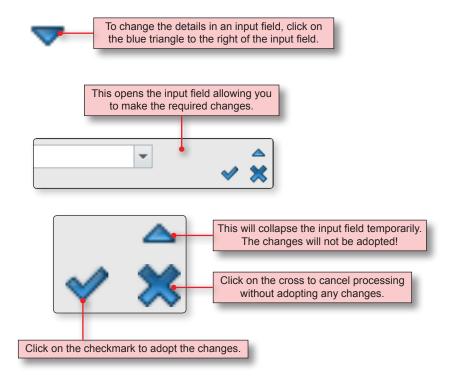

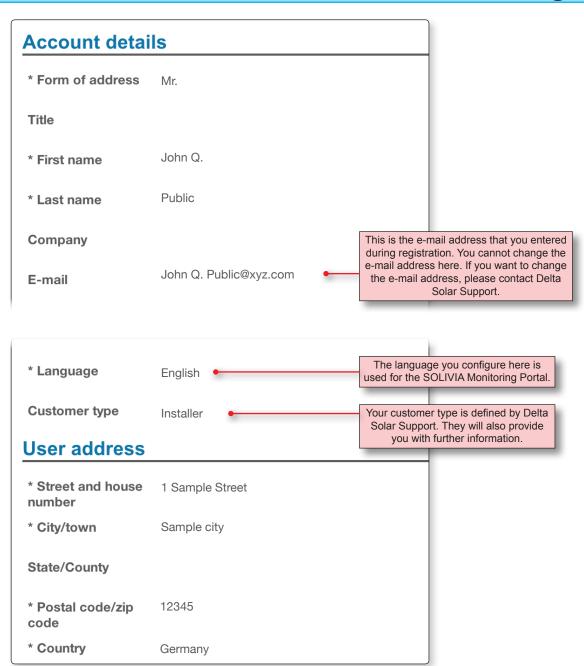

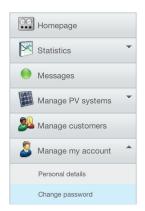

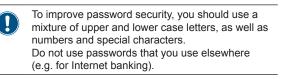

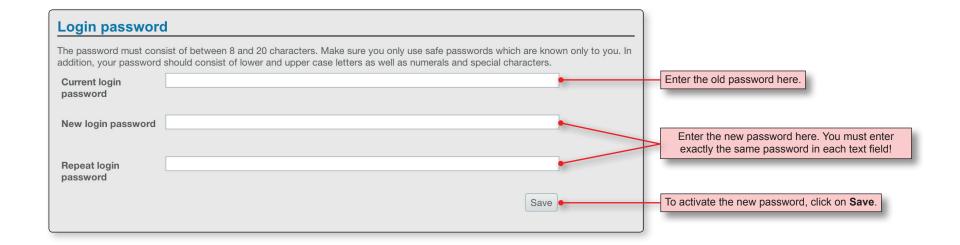

### Manage customers | Overview

# **SOLIVIA Monitoring**

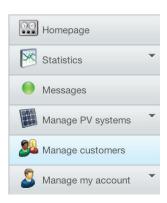

If Delta Solar Support has assigned you the appropriate customer type (e.g. "Installer"), then you can access customer management for your own customers.

You can access information on the individual customer types from Delta Solar Support.

Only Delta Solar Support can delete a customer.

Before you create a new customer and enter their private data, make sure you obtain their consent first!

You customer has the option to register with the SOLIVIA Monitoring Portal independently of your customer management and create and manage their own PV system independently.

As soon as a customer has registered, you will no longer be able to access their personal data . From that point, only they can change this data.

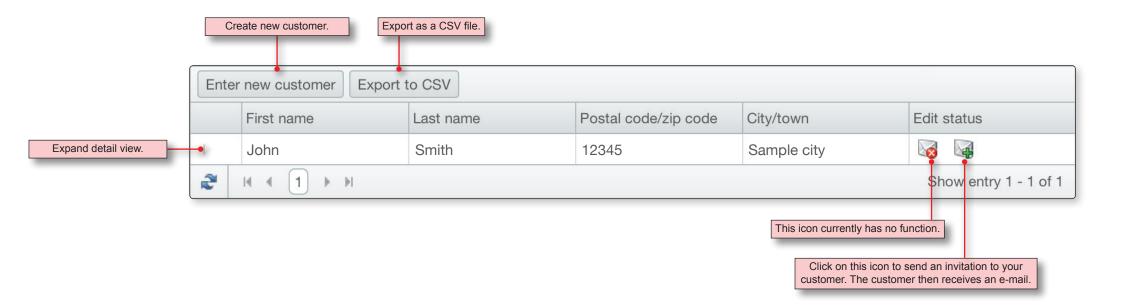

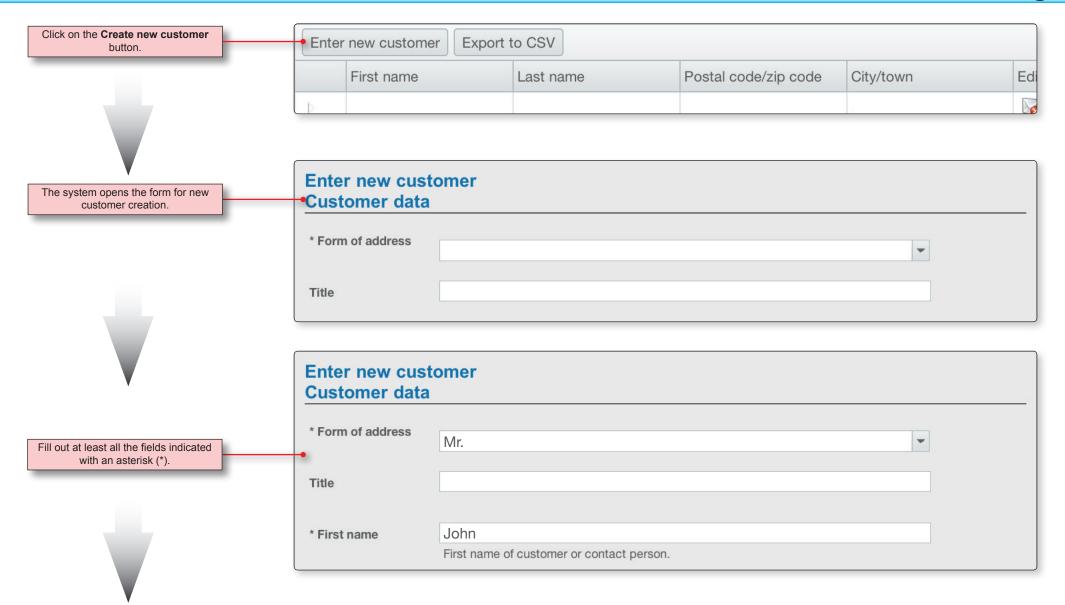

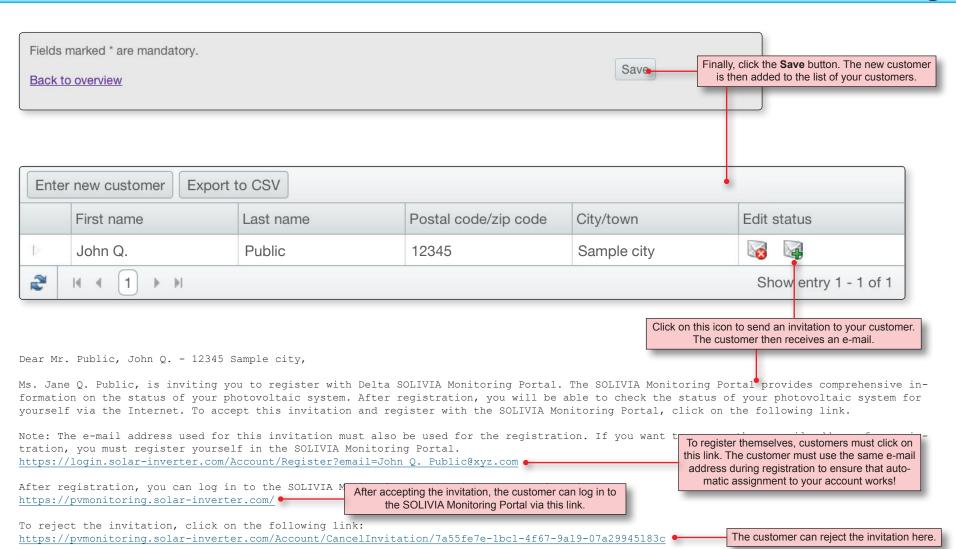

#### Note:

- If the links do not work, please copy the link into the address bar of your browser.
- The links are invalid after use.

With kind regards, Your SOLIVIA team at Delta

### **SUPPORT - EUROPE**

#### **Austria**

service.oesterreich@solar-inverter.com 0800 291 512 (Free Call)

### **Belgium**

support.belgium@solar-inverter.com 0800 711 35 (Free Call)

### Bulgaria

support.bulgaria@solar-inverter.com +421 42 4661 333

### **Czech Republic**

podpora.czechia@solar-inverter.com 800 143 047 (Free Call)

#### **Denmark**

support.danmark@solar-inverter.com 8025 0986 (Free Call)

### **France**

support.france@solar-inverter.com 0800 919 816 (Free Call)

### Germany

service.deutschland@solar-inverter.com 0800 800 9323 (N° vert)

#### Greece

support.greece@solar-inverter.com +49 7641 455 549

#### Israel

support.israel@solar-inverter.com +49 7641 455 549

#### Italy

supporto.italia@solar-inverter.com 800 787 920 (Free Call)

#### The Netherlands

ondersteuning.nederland@solar-inverter.com 0800 022 1104 (Free Call)

### **Portugal**

suporte.portugal@solar-inverter.com +49 7641 455 549

#### Slovakia

podpora.slovensko@solar-inverter.com 0800 005 193 (Free Call)

#### Slovenia

podpora.slovenija@solar-inverter.com +421 42 4661 333

#### **Spain**

soporto.espana@solar-inverter.com 900 958 300 (Free Call)

#### Switzerland

support.switzerland@solar-inverter.com 0800 838 173 (Free Call)

### **United Kingdom**

support.uk@solar-inverter.com 0800 051 4281 (Free Call)

### Other European countries

support.europe@solar-inverter.com +49 7641 455 549

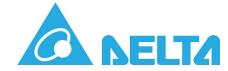